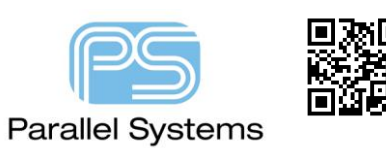

**PCB Editor Tips and Tricks**

# **Allegro Tips and Tricks**

*This document provides Tips and Tricks recommended by Ed Hickey, Product Engineering Director of Cadence.* 

# **Reducing Mouse Clicks & Travel (Various)**

Tips to help reduce the number of mouse clicks & travel to the options panel.

# **Adding Vias – Use of Space Bar (All Levels)**

Adding a via has traditionally been done with a double left click of the mouse. The use of the space bar can save you 1000's of mouse clicks per year. I suggest adding the function key below to your local env file. The spacebar entry is represented by "". Other keys can be assigned but space bar is easy to click without looking down.

funckey " " "pop bbdrill -cursor"

# **Adding Vias – "Working Layer" model (All Levels)**

The Working Layer "WL" model to add vias is available in all versions of PCB Editor. It can be used to add conventional through-hole or staggered/stacked HDI vias. Select your target routing layer from a popup GUI that appears adjacent to the via insertion area.

- Order the vias in each Physical CSet
- o Click on the "…" to access alternative (least preferred) vias

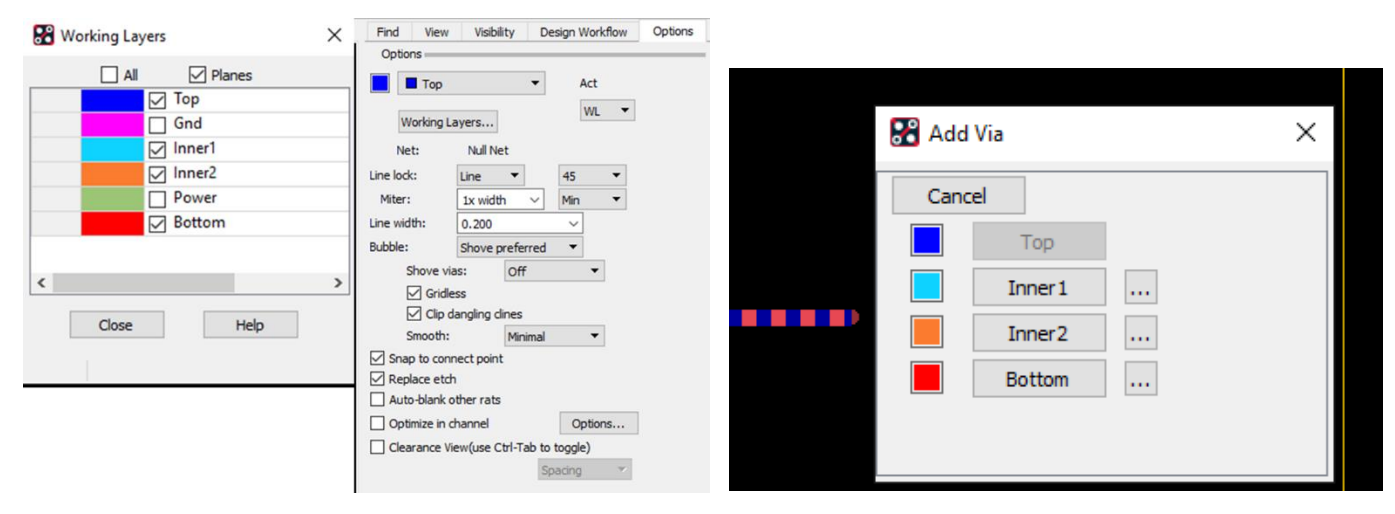

In Add Connect – Select 'WL" Select Target Layer during routing

# **Add Connect – Single click execution (All Levels)**

In Etch Edit Application Mode, make a single pick on a pin, via or rat to begin Add Connect. Ensure "Enable Single Pick Execution" mode is enabled. Access this option from the right click – Customize menu.

## **Add Connect – Add a vertex using a Funckey key (All Levels)**

Instead of using a left click to add a vertex point during Add Connect, consider using a Function Key. Simply click the X key every time you want to add a vertex during routing.

funckey x "pick\_to\_grid -cursor"

**Slide – Single Click Execution (All Levels)**

In Etch Edit Application Mode, make a single pick on a cline segment to slide it.

## **Change Active/Alternate Layers using Function Keys (All Levels)**

Increment or decrement the active or alternate layer

funckey + subclass -+ (use of "+" character to increment active subclass)

funckey - subclass -- (use of "-" character to decrement active subclass)

funckey a altsubclass -+ (use of "a" character to increment alternate subclass)

Directly change the active layer

funckey 1 options subclass TOP

funckey 2 options subclass SIGNAL\_2

funckey 3 options subclass SIGNAL\_3

funckey 4 options subclass SIGNAL\_4

funckey 5 options subclass SIGNAL 5

funckey 6 options subclass SIGNAL 6

funckey 7 options subclass SIGNAL\_7

funckey 8 options subclass BOTTOM

Another method to change the active subclass is from a right click:

Right click > Change Active Layer

## **Deleting Elements using a Function Key (All Levels)**

I think I use this function key more than any other one. Just pass your cursor over a cline, segment, via, text or shape and click "d" to delete it. No click of the mouse!

funckey d "prepopup; pop dyn\_option\_select @:@Delete"

### **Moving Components – Single click execution (All Levels)**

In Placement Application Mode, make a single left click pick on a component to move it.

**Rotating a Component using a Function key (All Levels)**

Click the function key R to rotate a component during movement

funckey r iangle 90

# **Mirror a Component using a Funckey Key (All Levels)**

Click the function key M to mirror a component during movement

funckey m "pop mirror"

## **Snapping using a Funckey Key (All Levels)**

While moving an object, use a function key to snap to various elements.

funckey f "prepopup;pop dyn\_option\_select 'Snap pick to@:@Figure'"

funckey i "prepopup;pop dyn\_option\_select 'Snap pick to@:@Intersection'"

funckey c "prepopup;pop dyn\_option\_select 'Snap pick to@:@Arc/Circle Center'"

funckey v "prepopup;pop dyn\_option\_select 'Snap pick to@:@Via'"

#### **Alias commands to the Middle Mouse Wheel (All Levels)**

*The "button" command can be used to alias the Middle Mouse Wheel to commands; works with SHIFT, CONTROL and SHIFT-CONTROL combinations.* 

*Examples:* 

button Swheel\_up subclass -+

button Swheel down altsubclass -+

button Cwheel up "roam y -\$roamInc"

button Cwheel\_down "roam y \$roamInc"

button SCwheel\_up "roam x -\$roamInc"

button SCwheel down "roam x \$roamInc"

In Constraint Manager, those of us with 'older eyes' can use the CTRL + Middle Mouse Wheel to increase the font size.

### **Find Components or Nets quickly (All Levels)**

Use CTRL+F for Components and CTRL+N for nets, then simply type the refdes or netname required. The component or net is highlighted and the item is zoomed to and centred.

alias ~F "prepopup ; pop dyn\_option\_select 'Selection set@:@Clear all selections';set prompt;prompt 'Find Ref Des';refdes \$prompt;zoom selection"

alias ~N "prepopup ; pop dyn\_option\_select 'Selection set@:@Clear all selections';set prompt;prompt 'Find Net Name';net \$prompt;zoom selection"

### **Replacing Padstacks by window selection (All Levels)**

In General Edit Application Mode, window around the set of pins or vias you wish to change then use the right click > Replace Padstack > Selected Instances command.

## **Optional selection window (All Levels)**

If a polygon selection window is desired; Right click > Selection Set > Select by Polygon, Lasso, On Path.

## **Z-Copy – a powerful utility (All Levels)**

*This is a basic function that everyone should know.* 

#### **Create a Route Keepin area derived from the board outline**

Select Edit Z-Copy(Allegro) or Shape Z-Copy (OrCAD), adjust the options settings to class = ROUTE KEEPIN, Subclass = ALL. Enable 'contract' then enter value the route keepin will be offset from the board outline. Last step is to select the board outline.

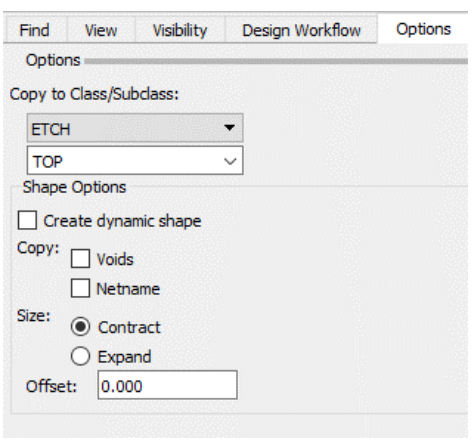

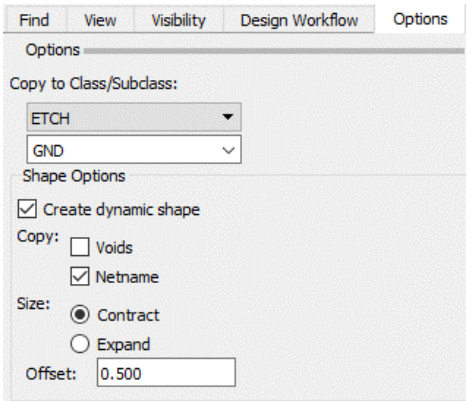

## **Did you know Z-Copy can be used to copy to multiple layers at once?**

For example, you wish to create multiple GND planes but the names of each subclass end in GND\_5, GND\_8, GND\_13, etc. Use Z-Copy then in the options tab select one of the GND layers. Edit the numerical part of the layer then enter the wildcard '\*' as shown in the graphic below.

# **Fix/Unfix Elements in the Design (All Levels)**

*Tips to add and remove the Fixed Property*

#### **Quickly unfix all elements**

The quickest method to remove the fixed property from all elements in the Design is to:

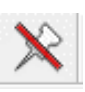

### 1. Click the Unfix Icon 2. Then right click > Unfix All

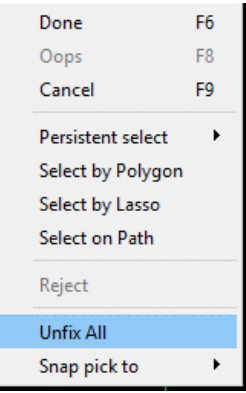

#### **Fix a Symbol's location**

Simply hover over the symbol then select the "Fix" command from the context sensitive right click menu.

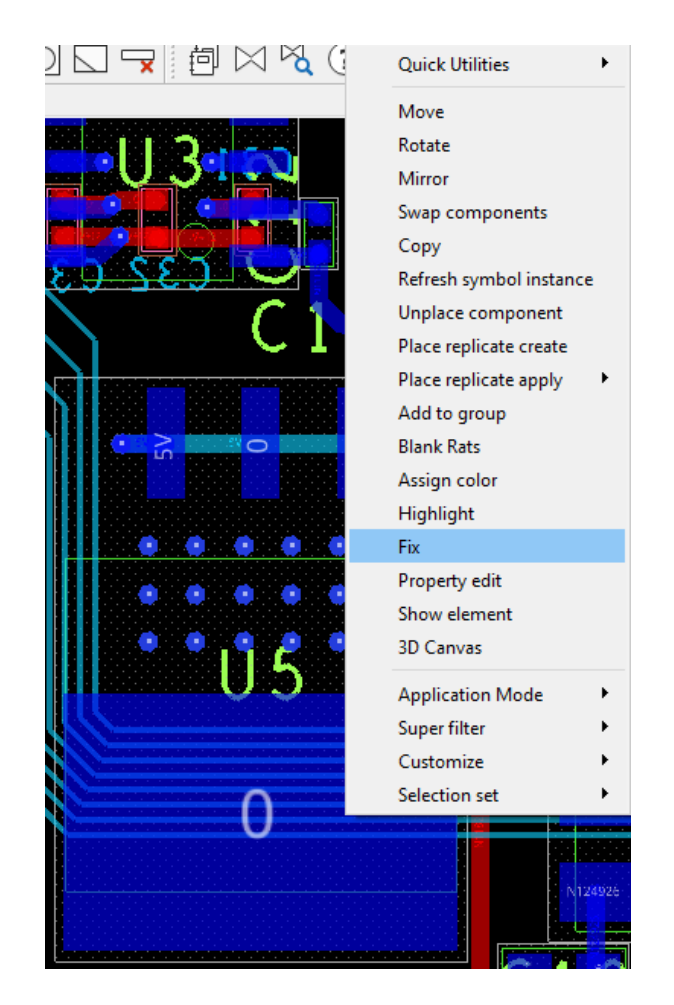

#### **Datatip display of the Fixed property**

You would like to know whether an element is fixed while hovering over it.

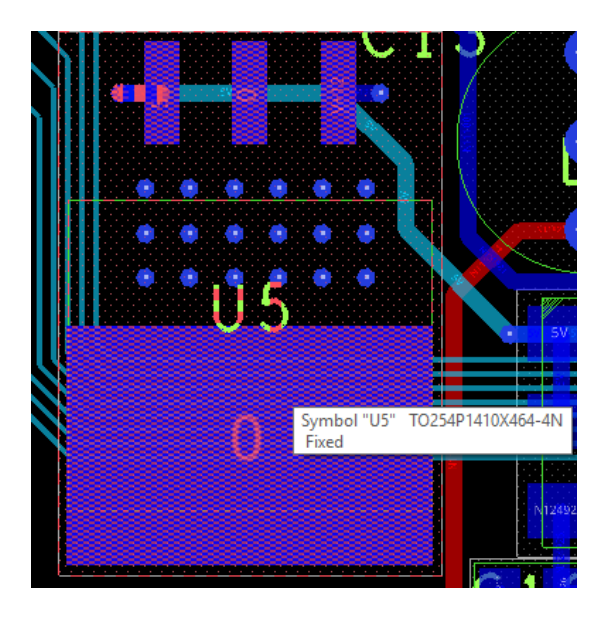

Configure the datatip setting as shown below. You may want to enable other symbol related properties to also display in the datatip window. This is done from the Setup > Datatip Customization menu. Select symbol Instance under Object Type then enable the value for "FIXED".

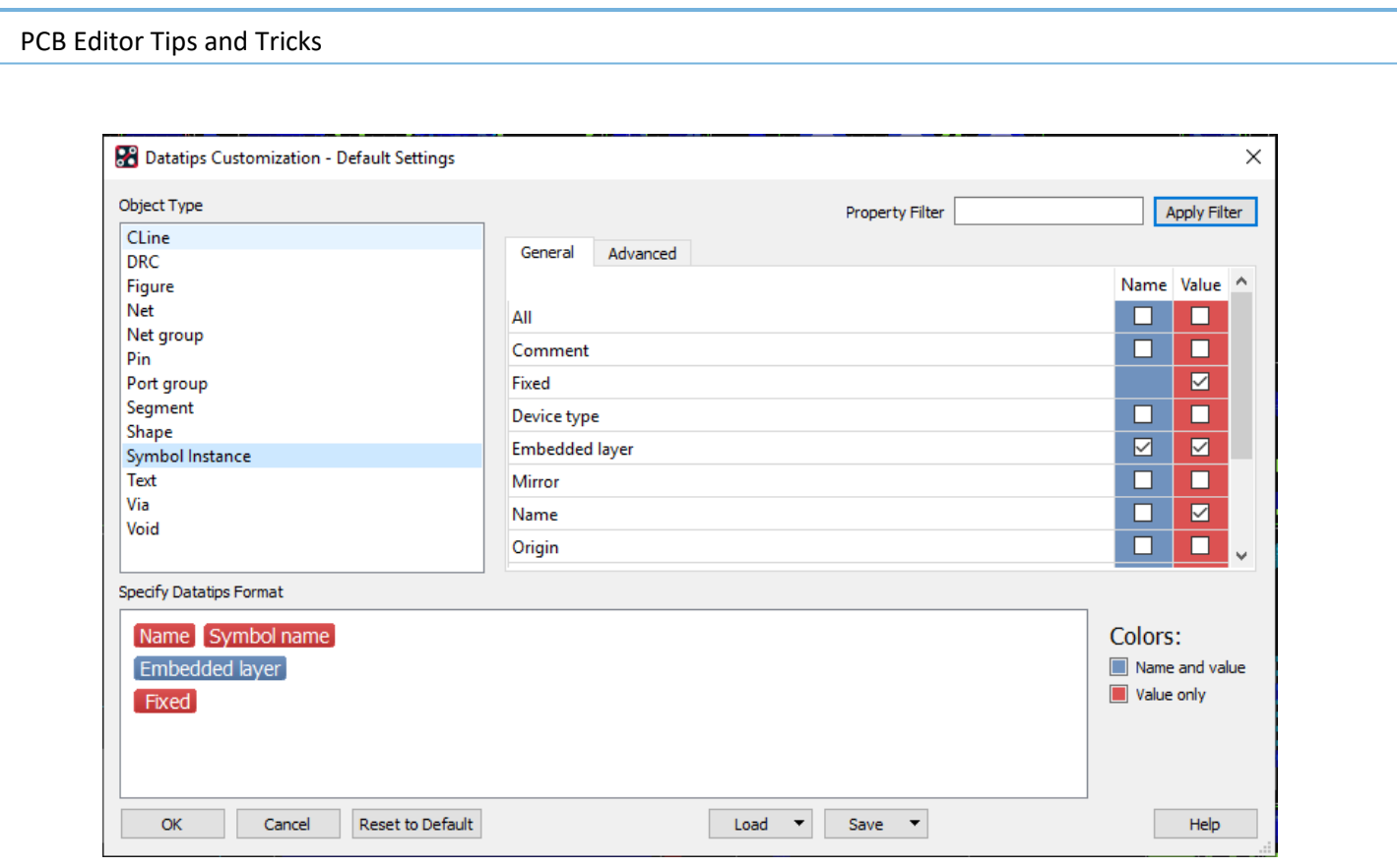

# **Datatip Options (All Levels)**

*Controls for delay, location and disablement*

The User Preference Editor contains hundreds of variables. The "Search" box is a very handy mechanism. In this example, I type in the word "datatip" then click Search. Variables to delay, locate and disable datatips are available to you.

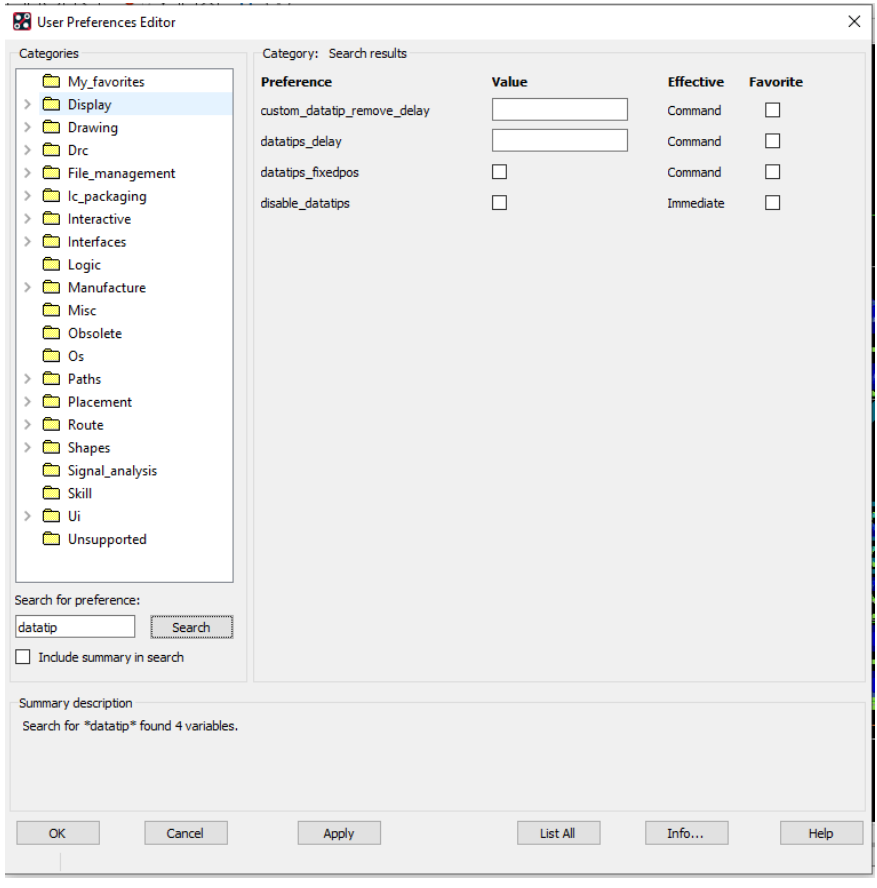

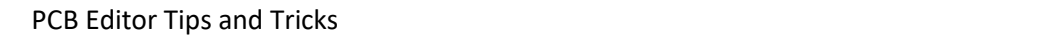

The complete set of variables related to Datatips is located in the Display > Datatips Category

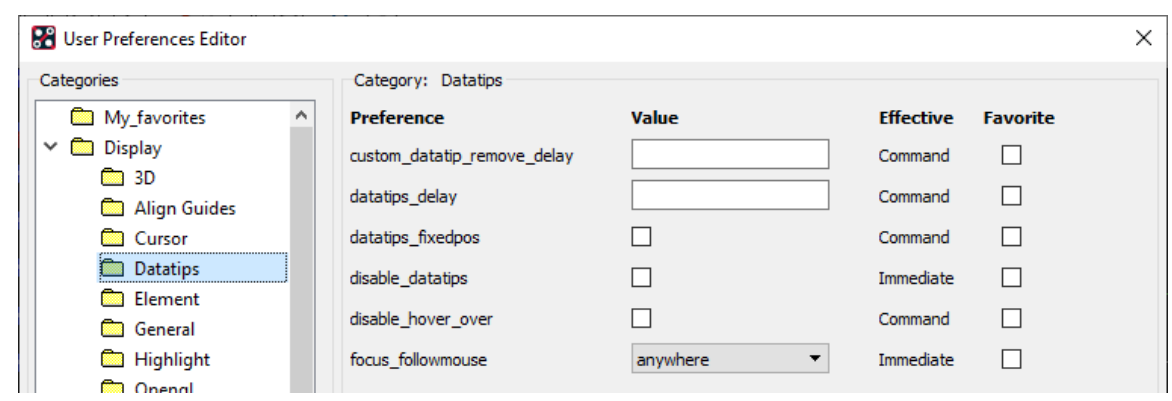

#### **Status Form traffic lights (All Levels)**

Display > Status (Allegro) or Check > Design Status (OrCAD) Did you know you can click on the swatch to obtain a report?

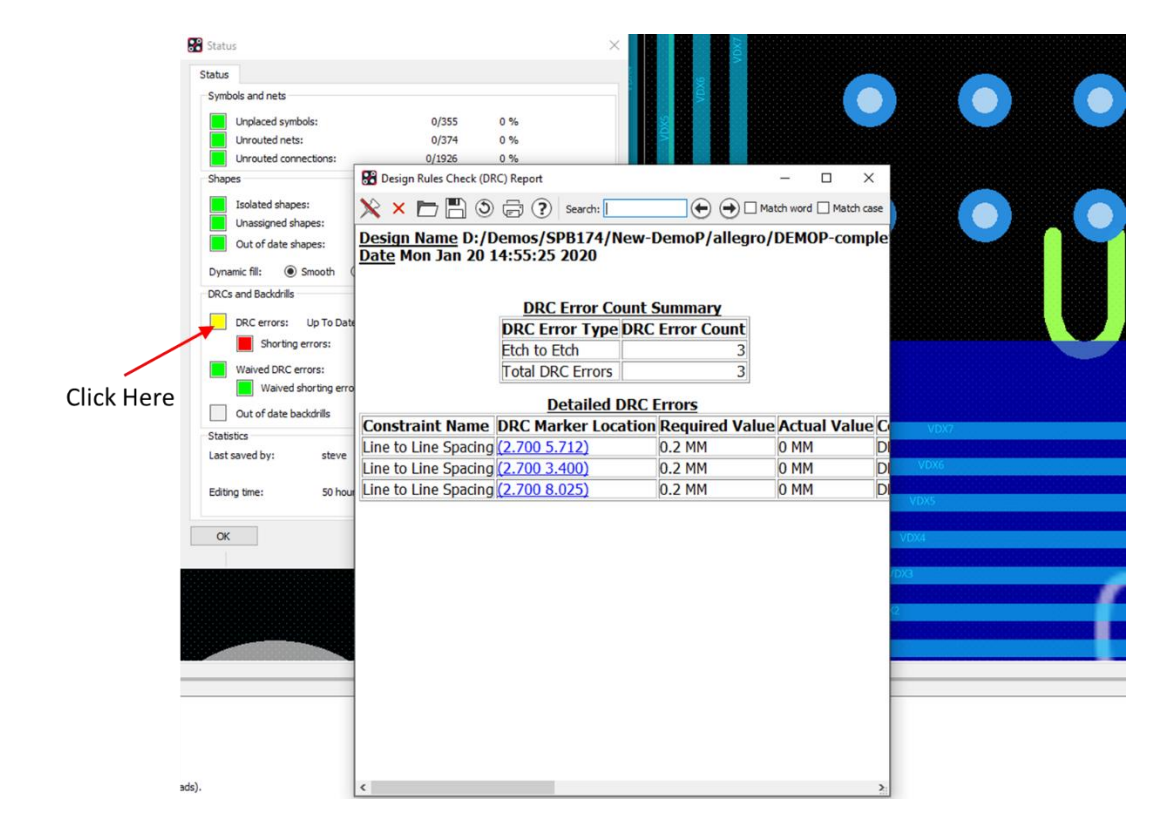

# **"Go to" X,Y Location (All Levels)**

*Navigate to an X,Y location in the Design* 

**You wish to quickly go to a specific X, Y location in the Design; e.g.: go to location x = 50, y = 50.** Adjust your zoom level then make a click on the 'P' button located at the base of the canvas display. Enter in your coordinates then click 'Pick'

Note – Ensure you set application mode = none for this behaviour

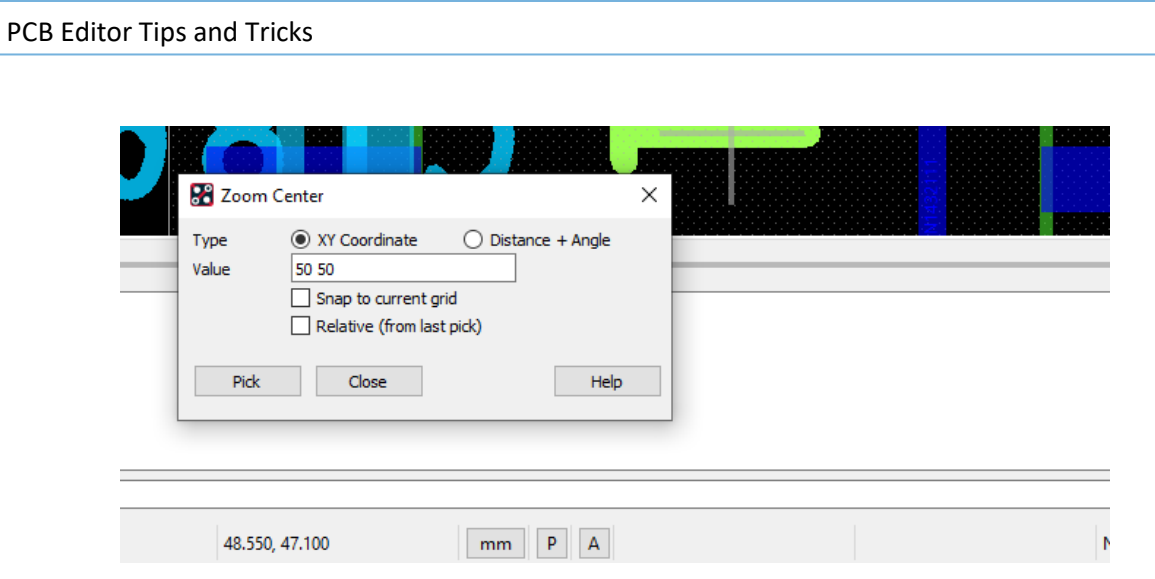

# **Disabling Custom Color Assignments (All Levels)**

You may inherit a board from another designer or shop and question some of the colour assignments. One quick method to disable colour overrides that may have been applied to nets, buses, Diff Pairs is to go into the colour form. Select the 'Nets' tab on top, you will see a button called 'Hide Custom Colors'. Select that option to revert to 'layer' based colouring.

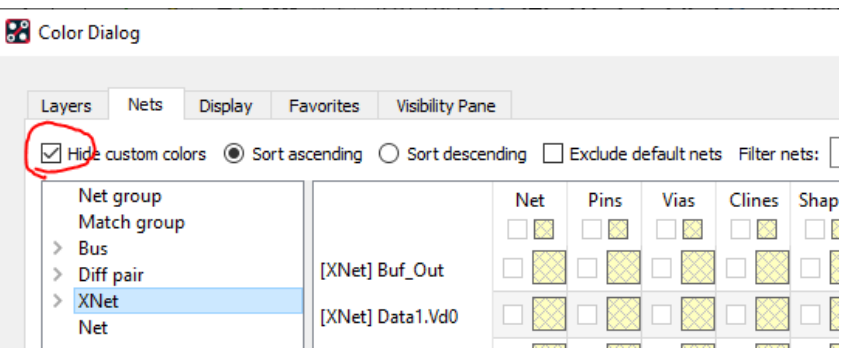

# **Color Dialog – Open last folder used (All Levels)**

Set the variable color\_lastgroup located in Setup - User Preferences - UI - Control\_panel

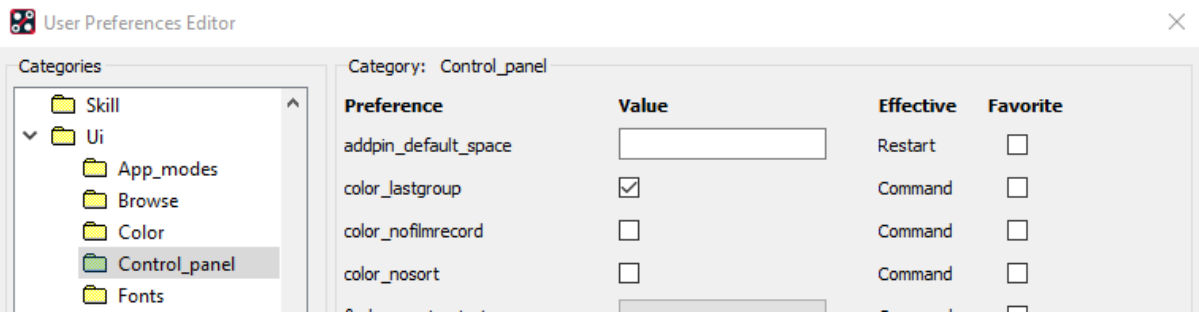

# **Display a Layer (All Levels)**

Click the color swatch box to the left of the subclass in the Options pane to quickly turn layers on/off during a command. You can also use the Enable Layer select mode in the Visibility tab to quickly turn layers on / off.

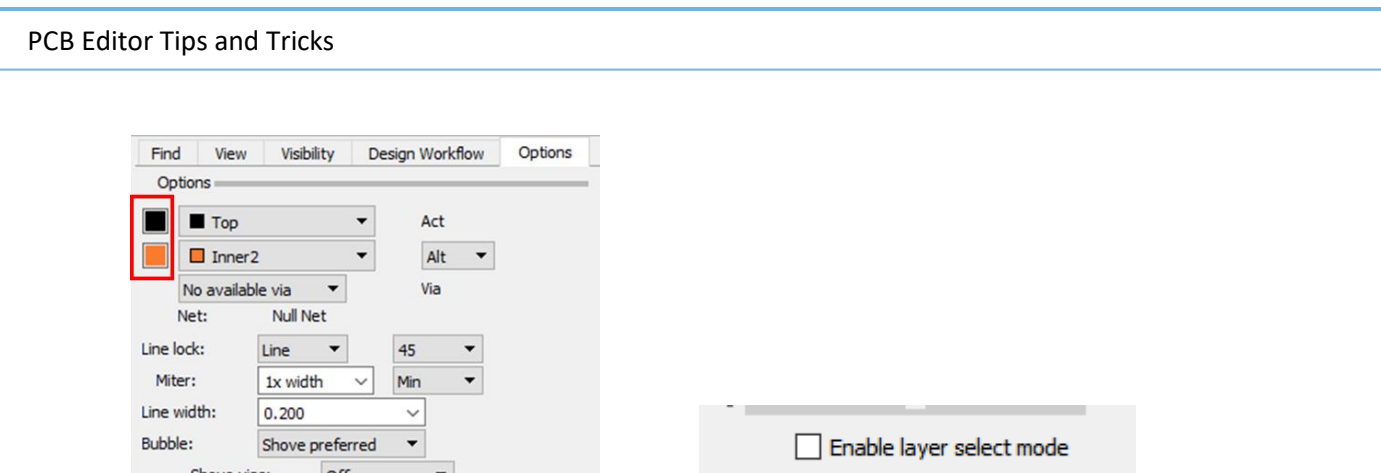

# **Invoking Allegro in No OpenGL mode (All Levels)**

It may be necessary to run Allegro in a No OpenGL mode; for example, hosting a Net Meeting. Consider creating a Desktop Shortcut for Allegro.exe with the –noopengl option.

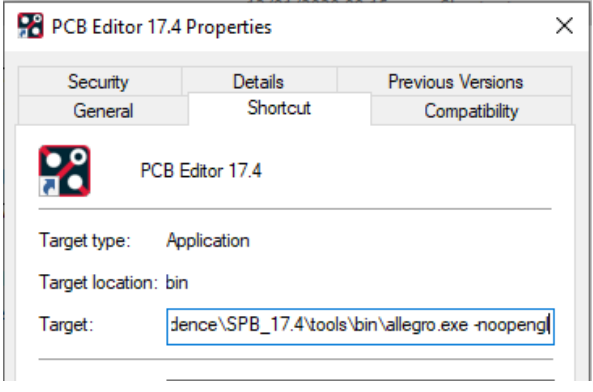

# **Display of Properties in the Canvas (All Levels)**

Any property attached to an element can be displayed in the canvas. From the Display > Property (Allegro) or Check > Properties (OrCAD) menu, select the Graphics tab then select properties to display from the left column. Clicking the Create button writes out the property values and/or their name to the Class > Manufacturing, Subclass > Properties.

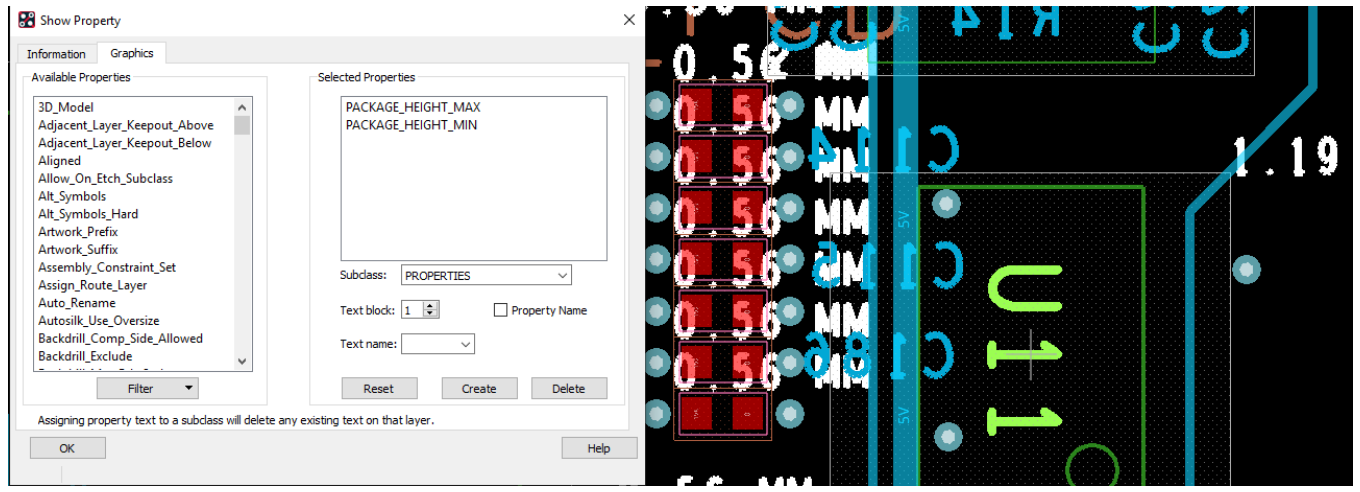

## **Suppress Pin-Pin Violations within the same symbol (All Levels)**

PCB Designers often use Constraint Regions to suppress pin to pin violations within the same symbol. The property 'nodrc\_same\_sym\_pin' can be applied to the symbol but did you know it can also be applied to the drawing? Applying it at the drawing level has a global impact to all symbols.

- 1. Open the filename.dra
- 2. Edit > Properties > then select Drawing in the Find by Name field.

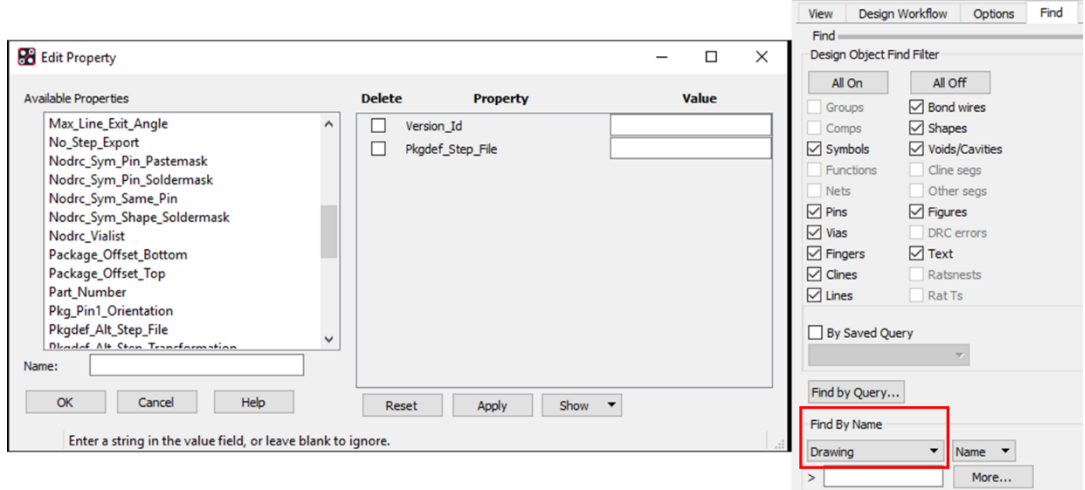

3. Choose the required Properties on the left, they are added to the right. There are other Nodrc\_Sym properties to include if required.

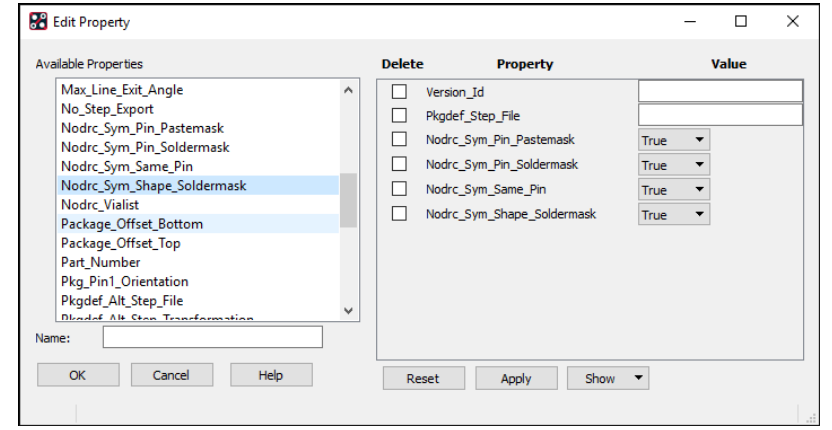

4. Click Apply and the properties are added to the Drawing.

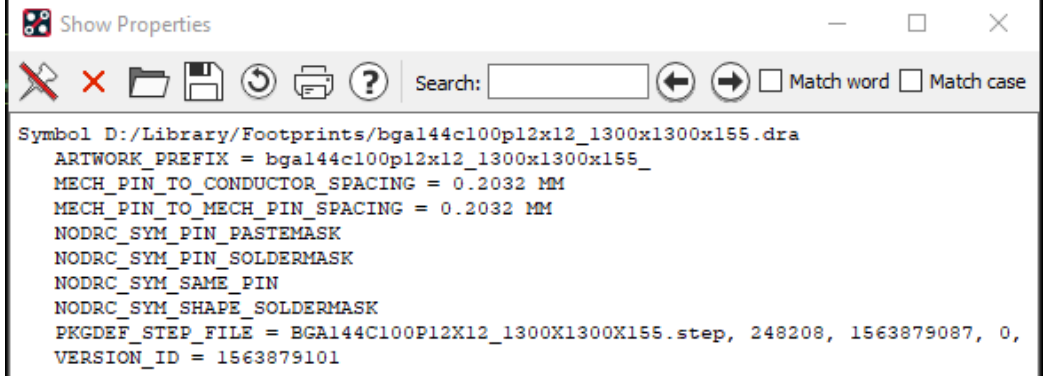

## **Locked property (All Levels)**

*The Locked property was designed for Re-Use modules but did you know ….*

The property can be applied to a place replicate circuit to prevent accidental movement of its members. It can also be applied to a package symbol to prevent editing/deletion of the assembly outline or other data elements. Suggestion – consider applying the locked property to the symbol drawing file (at the library level).

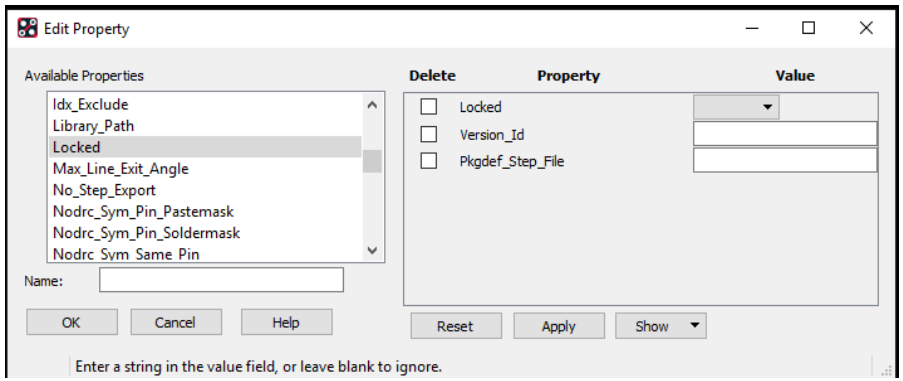

## **Creating a Command Shortcut with Scriptmode +e (All Levels)**

*Adding a drawing level property in the previous tip was labour intensive. Let's create a shortcut.*

1. Enter scriptmode +e in the command window. This echoes the commands you enter.

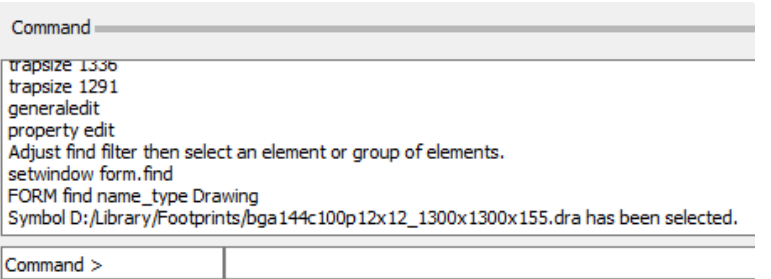

- 2. Copy all the commands above to a single line
- 3. Separate with semi-colons
- 4. Map to a function key
- 5. funckey e "property edit;setwindow form.find;FORM find name\_type Drawing;FORM find find\_by\_name;FORM findname objlist 'Drawing Select';FORM findname done"
- 6. Click the "e" key then press "ENTER" in the command window to launch the property editor dialog!!
- 7. Ideally set this in your env file (located in %HOME%\pcbenv) so this is available in every design.

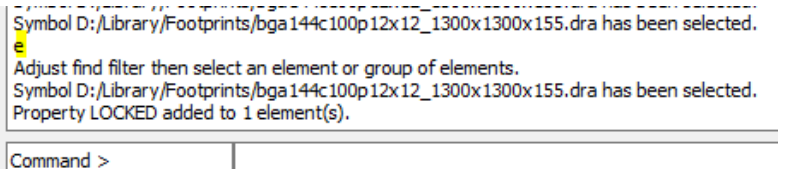

### **Scriptmode +I (All Levels)**

*"scriptmode +i" is really a shorthand for "scriptmode +invisible"*

Let's say you want to create an alias for toggling end cap display but don't want to see the parameter form appear while executing the script.

**© 2020 Parallel Systems Limited Page 11 of 25**

alias ec "scriptmode +i; prmed; FORM prmedit display enhance toggle; FORM prmedit done"

## **DFA Dynamics – Controlling spacing bubble resistance (Allegro PCB Designer)**

*Issue - When placing components to DFA rules, it's difficult to pull back the component when the bubble appears.*

The resistance can be controlled by the "dfa\_pause\_level" variable located in Setup > User Preferences > Placement > DFA. Set to 0 for no resistance.

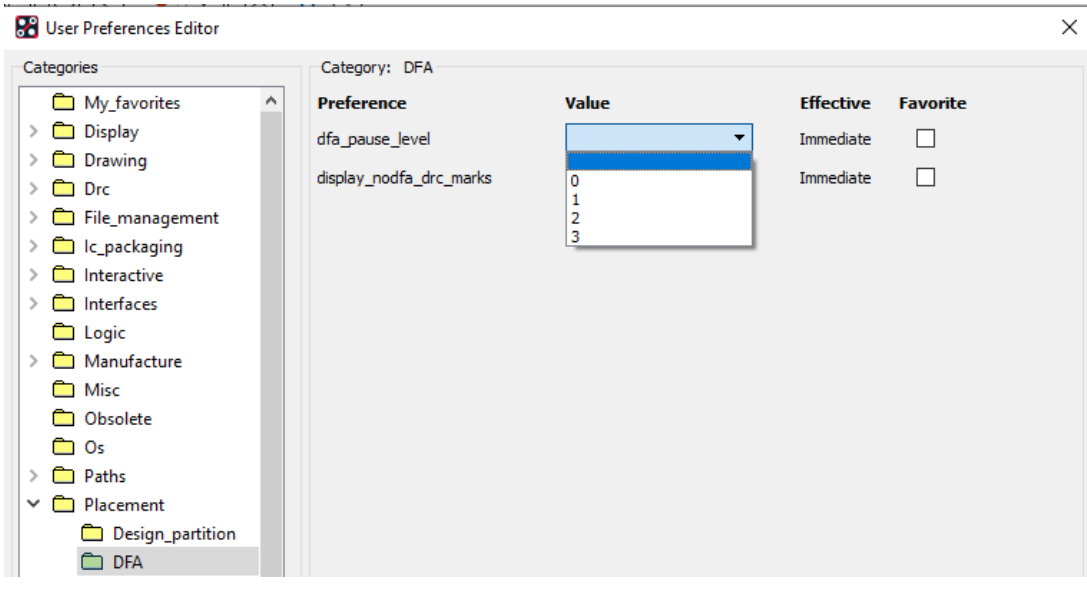

## **Shape has "No Etch" Status – find it (All Levels)**

*A dynamic shape is "out of date" BUT it is unfilled.*

You cannot find the shape in question. It says it's at a particular XY location, on a particular layer, but there is nothing there. Turn on the 'Bound' colour item for that layer to locate the shape outline.

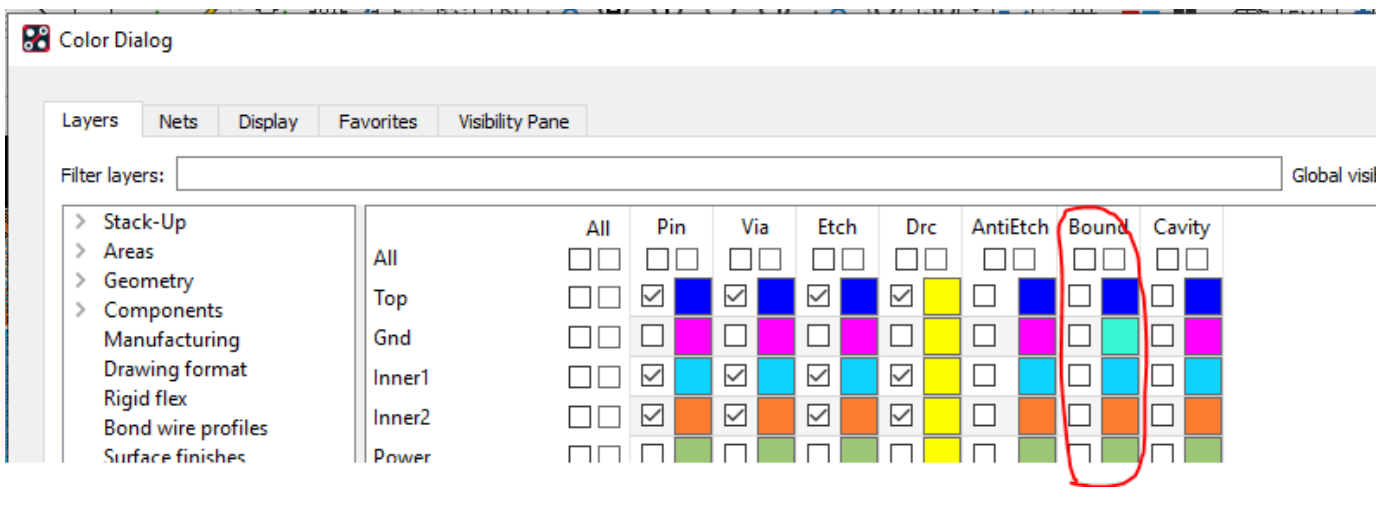

# **Voiding of GND clines through GND Plane (All Levels)**

*A method to auto-void GND sense lines being routed through a GND plane.* 

In the example below, a GND net is routed through a GND shape. The property 'void\_same\_net' was applied to the cline. Edit > Properties (Allegro) or Edit > Object Properties (OrCAD) then select the shape and pick the property.

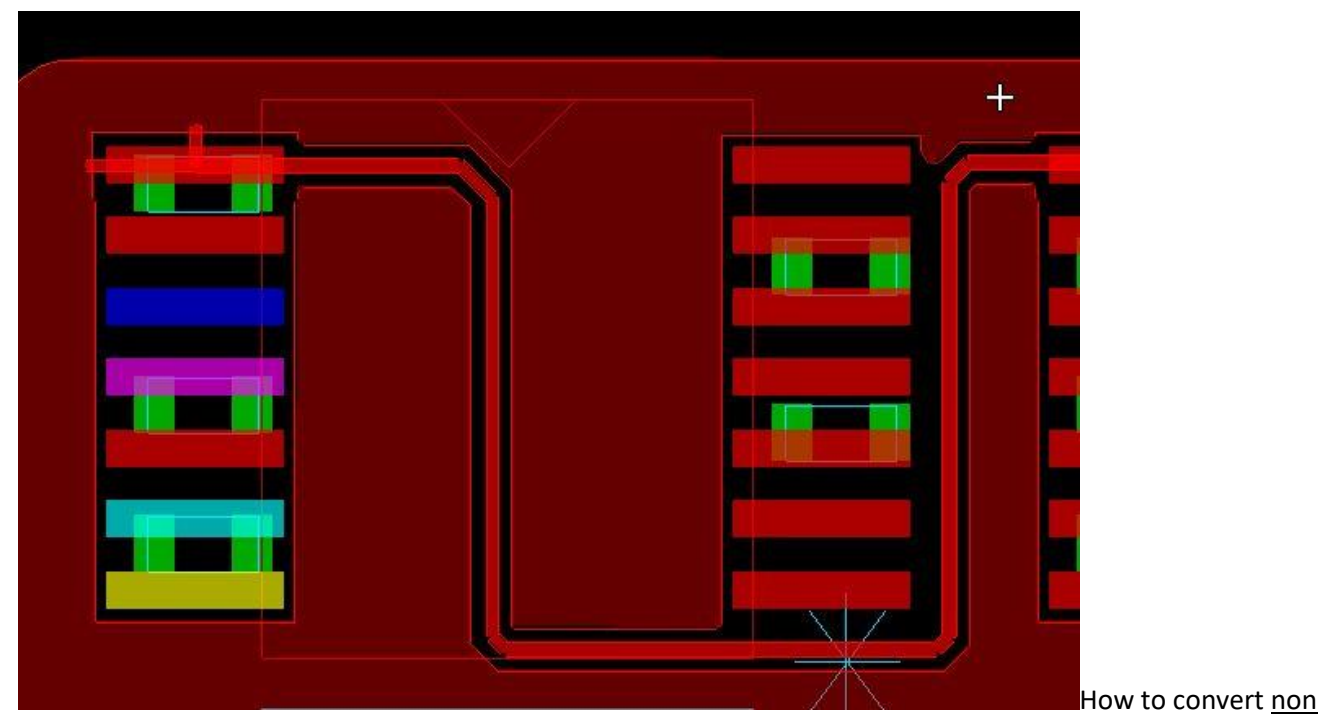

acute angles for shapes to round corners? (All Levels)

Use Shape > Global Dynamic Parameters > Void Controls tab and set the Acute angle control to "Full Round". Static shapes get the same capability by setting the following variable in your env file (%HOME%\pcbenv)

set eap\_static\_newsmooth env variable.

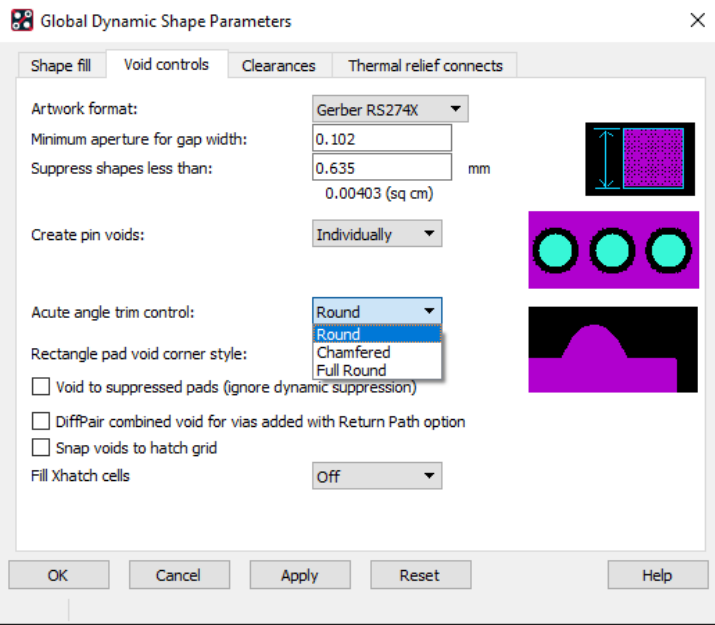

## **Adding Text from a file (All Levels)**

*Tip to add text from a .txt file on disk*

- Run the add text command: Add > Text
- Set the desired text options on the Options Pane
- Position the cursor with a left click at the location that you want the first line of text to start.
- Right click and choose: Read from File

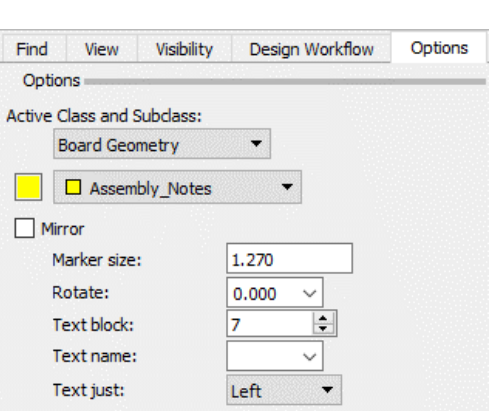

## **Why does the system react slowly when moving a comp? (All levels)**

Most likely your large pin-count nets are scheduled Min Tree. Add a VOLTAGE property to large pin-count nets like VCC and GND by Setup > Constraints > Constraint Manager (Allegro) or Setup > Constraints (OrCAD), then on the Properties > Net > General Properties add the required Voltages to the Voltage column.

### **Is my Database Optimized for Performance? (All Levels)**

The performance advisor provides suggestions to increase database performance. The command can be run from Tools > Database Check > Performance Advisor (Allegro) or Check > Database Check > Performance Advisor (OrCAD).

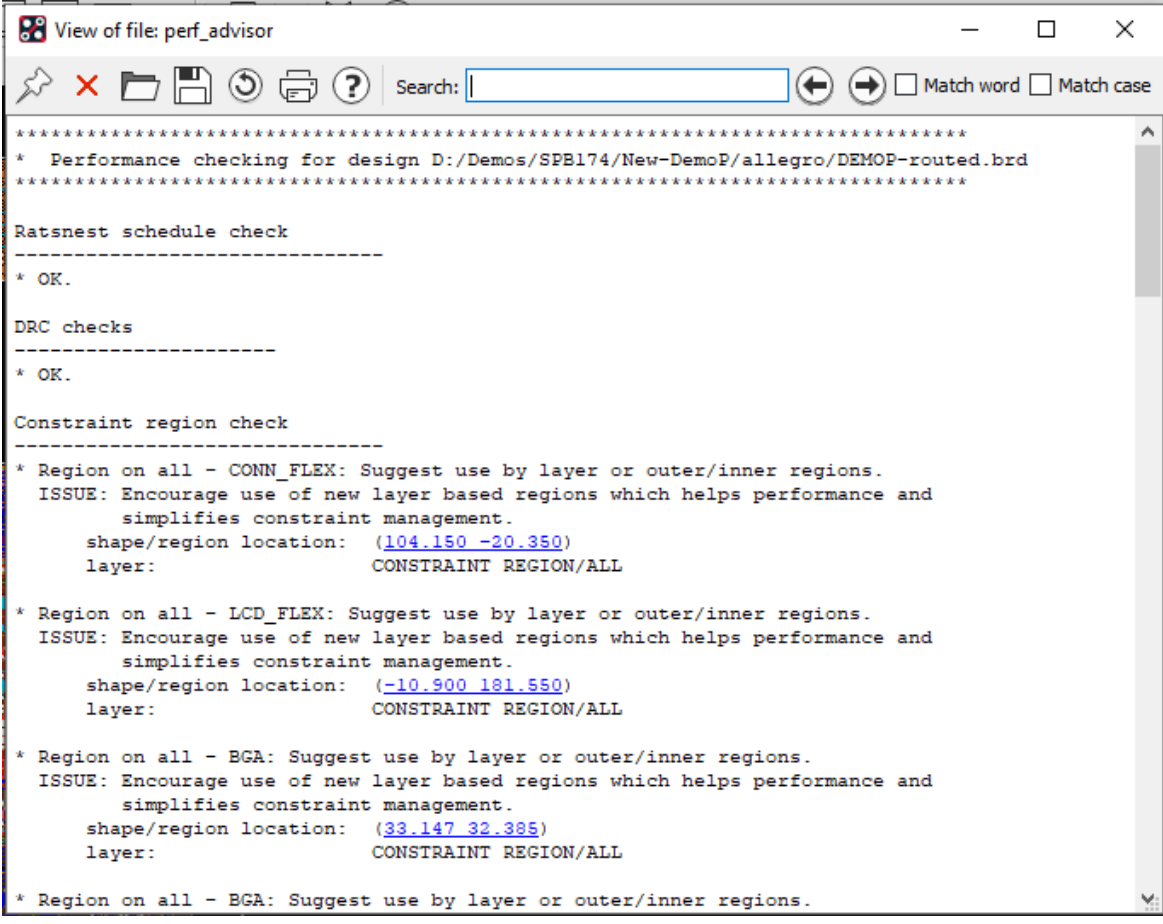

## **Read Only Variables (All Levels)**

*A method f*or a site administrator to make variables read only

Add a readonly entry under the respective variable. In the env file (%HOME%\pcbenv) In the example below, I wish to prevent the end user from modifying PSMPATH, PADPATH and STEPPATH. The command readonly XXXpath is added just below the "set psmpath" variable.

```
set padpath = D:/Library/Padstacks/ symbols . .. ../symbols C:/local_cadence/pcb/padstack:
readonly padpath
set psmpath = D:/Library/Footprints/ . .. ../symbols C:/local cadence/pcb/symbols C:/Cader
readonly psmpath
set steppath = D:/Library/Step_Files/ D:/Working/cdssetup/OrCAD_Capture/17.4.0/downloaded
readonly steppath
```
To verify in PCB Editor, type readonly at the command line prompt. The window lists variables that are readonly

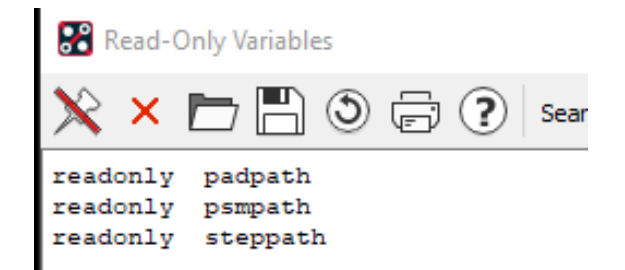

When an attempt is made to change padpath in the User Preferences editor, the values are greyed out and uneditable.:

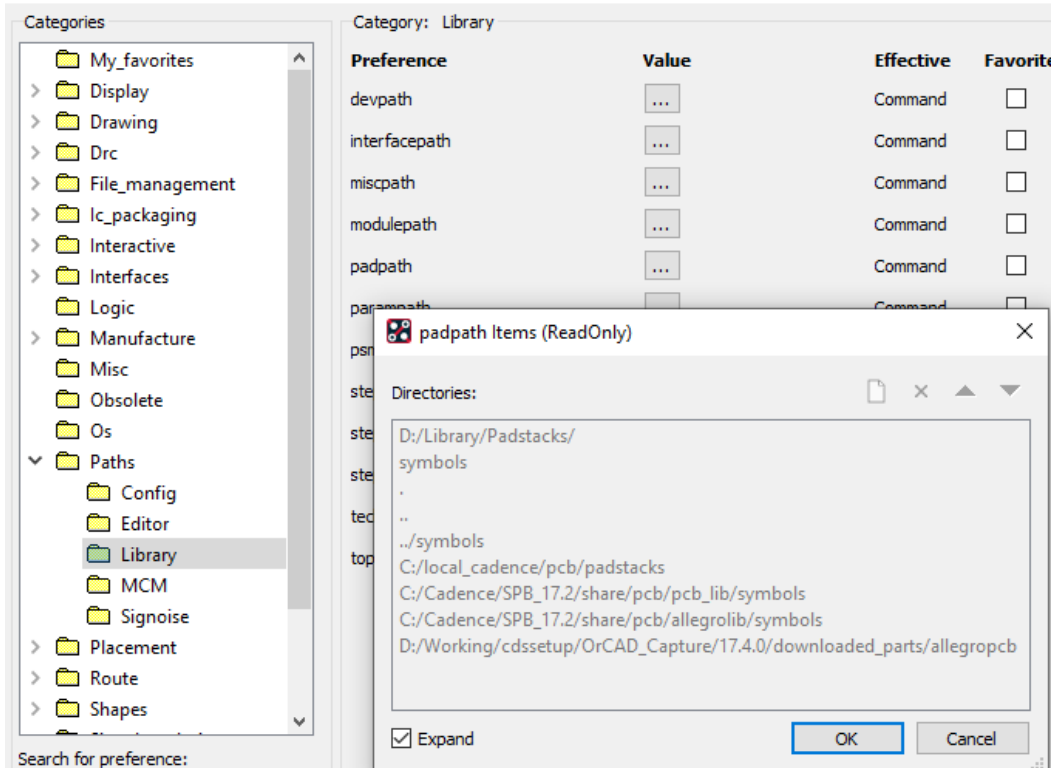

## **BBVIA GAP DRC reporting too many DRCs (All Levels)**

**De** User Preferences Editor

Under normal circumstances, Buried/Blind vias separated by less than the minimum bbvia gap rule will generate a DRC no matter how many layers separate them. A drawing level property, BBVIA\_SEPARATION, suppresses the DRC if the vias are separated by the specified layer span value or more. In the example below, the property value of "2" suppresses the DRC on the left side. To Set this use Edit > Properties (Allegro) or Edit > Object Properties

(OrCAD) then in the Find by Name dropdown in the Find Pane select Drawing and add the BBVIA\_SEPARATION property to the Drawing.

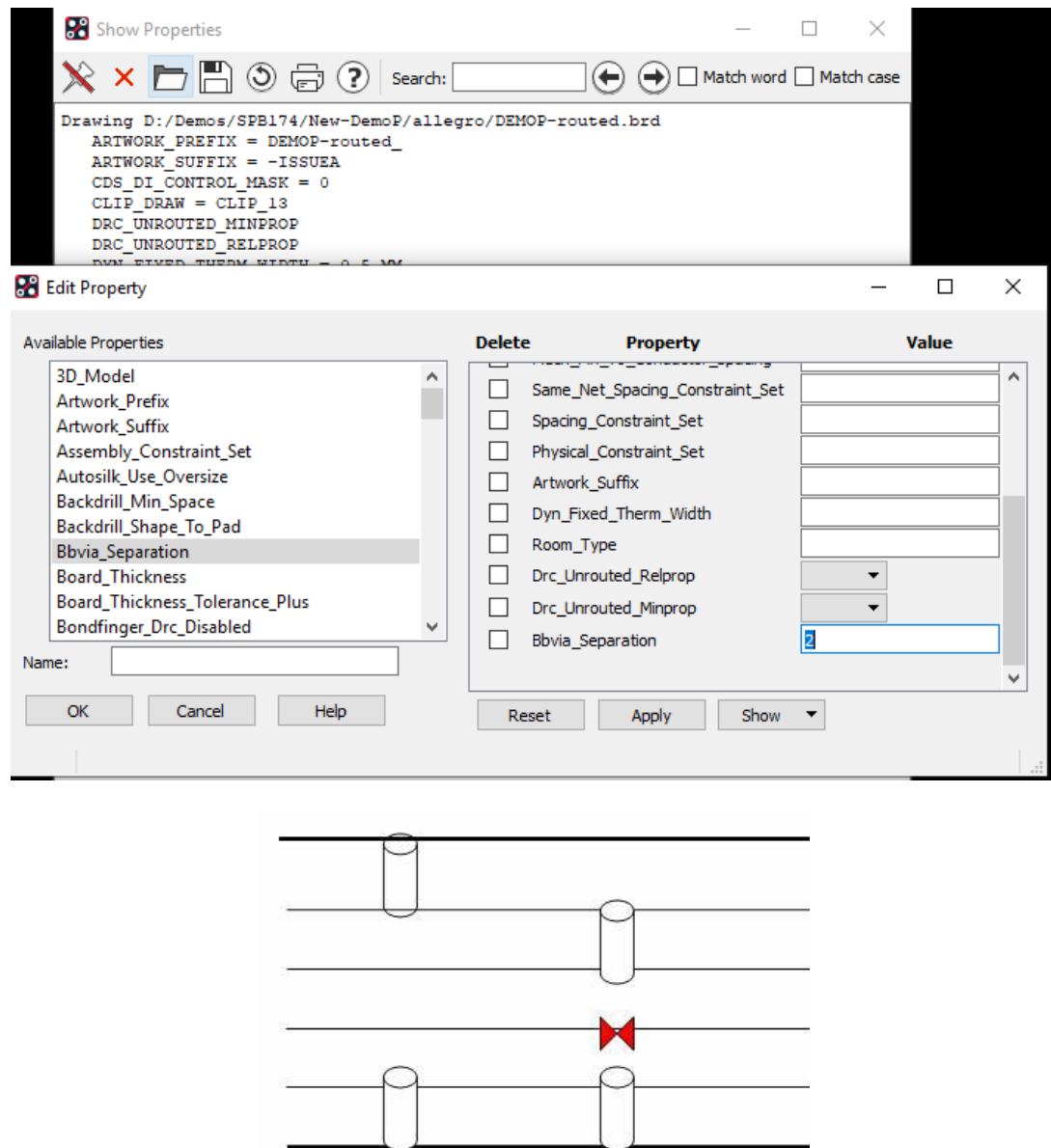

# **Working with Xnets (Allegro PCB Designer, OrCAD Professional)**

*Tips for working with Xnets*

**Create them** – Assign default ESpice models to the discrete devices from the Analyze > Model Assignment menu. Resolve / Ignore any warnings then select the Auto Setup button to apply a default ESpice model to the discrete parts.

**BBVIA SEPARATION = 2** 

Note – if the schematic design is Constraint Manager enabled (CM Flow) then xnets are created automatically and the steps above are not required.

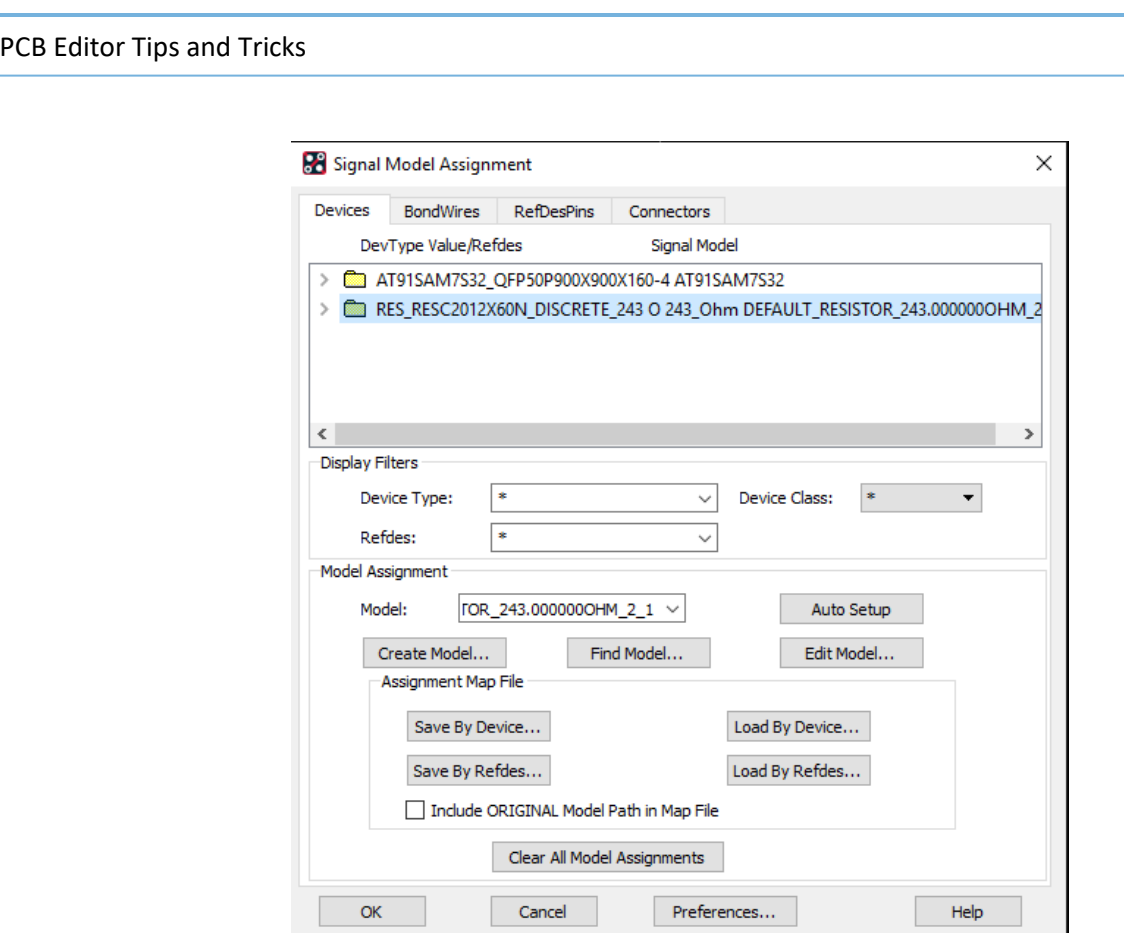

**Prevent them** on an Instance basis - Assign the property no\_xnet\_connection at the component level either directly in the board or via a property in the schematic.

**Display them** Xnets are now available in Constraint Manager. To view you can use Objects – Filter and turn on Nets of Xnet which will list both nets that are part of the xnet.

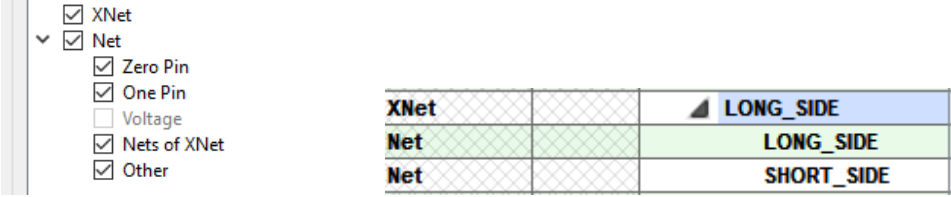

 $\mathcal{L}$ 

**Naming Convention –** The Xnet name defaults to the Net name with the lowest alphanumeric character. In the above example, L is before S.

**Change the Xnet Name (Allegro PCB Designer only)** – In Constraint Manager, select the Xnet then use RMB – Rename to choose either name of the xnet.

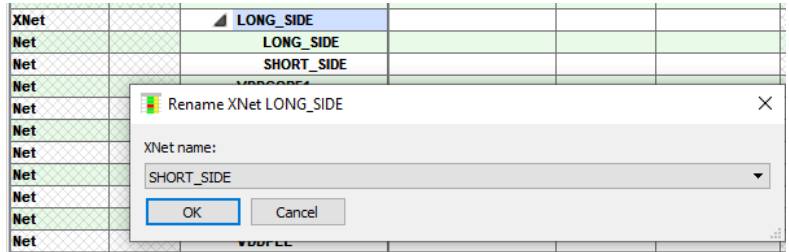

## **Diff Pair Gathering (All levels)**

Looking for tighter coupling at the gathering location?

Decrease the value of the "padentry\_factor" variable located in Route – Connect category of the User Preference Editor.

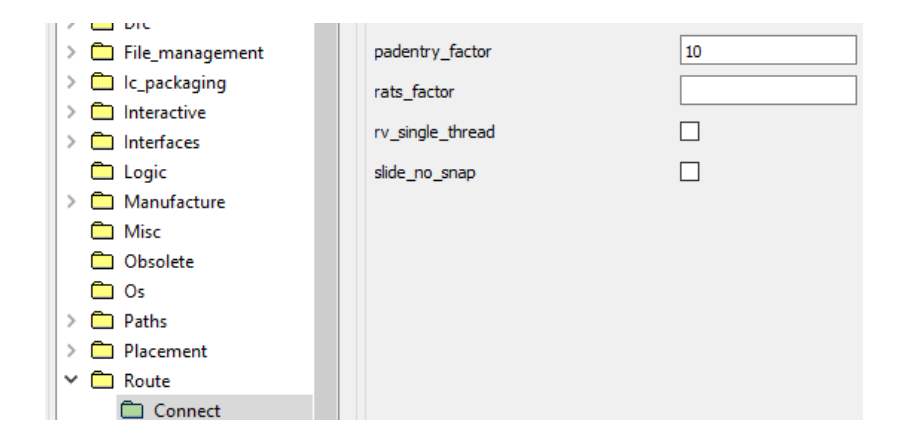

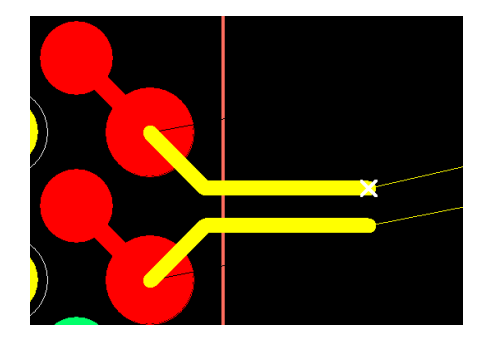

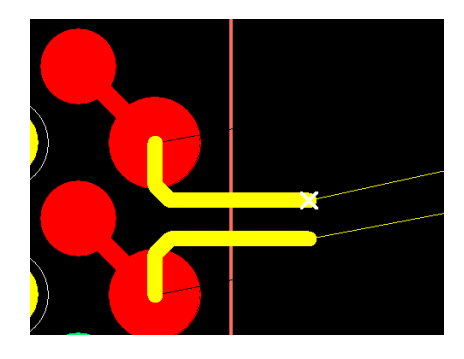

**Default Default Padentry set to 10** 

## **Route a Tandem Diff Pair (All Levels)**

Pre route each member as shown in the graphic below then use add connect to route as a tandem pair. This assumes a Diff Pair constraint object has been created.

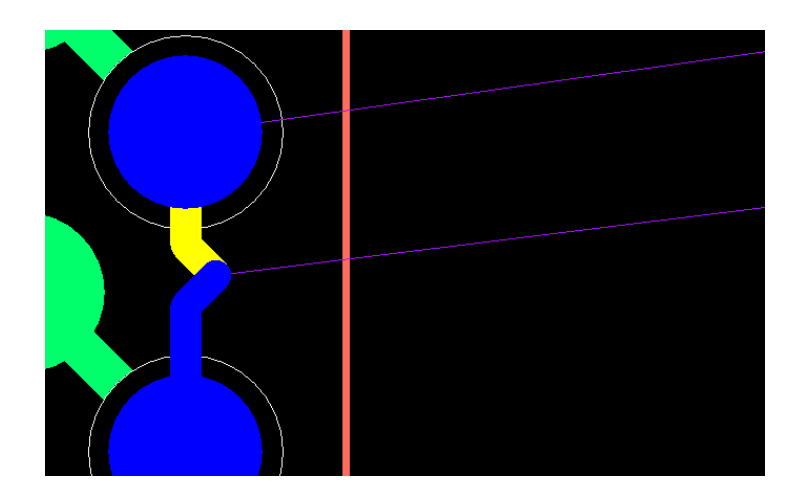

# **Display Length Meter for non constrained nets (Allegro PCB Designer, OrCAD Professional)**

Set the variable "allegro\_etch\_length" located in user preferences > Route > Connect

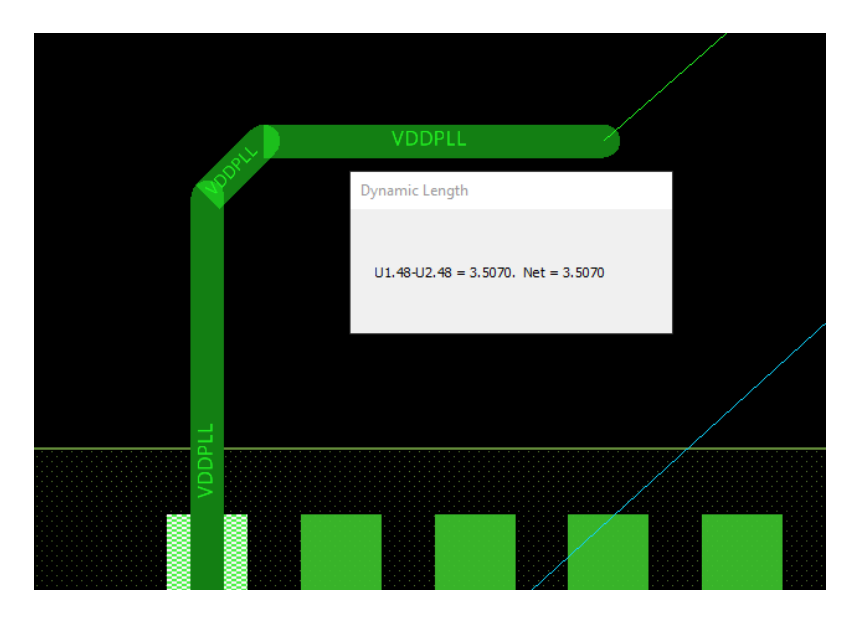

## **Constraint Manager (Various)**

*A few tips related to Constraint Manager* 

**Display propagation delay for unrouted nets in CM. (Allegro PCB Designer, OrCAD Professional)** Enable the "unrouted" modes in Constraint Manager > Analyze > Analysis Modes > Electrical

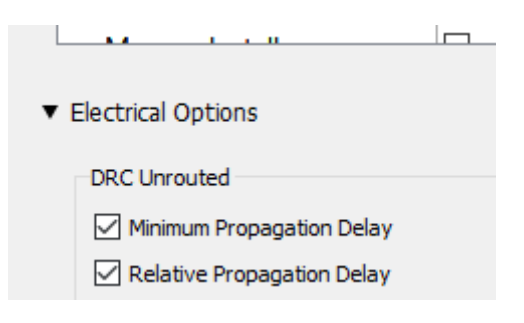

#### **Sort results from worst case to best case margin (All Levels)**

Double Click Margin Column Header or right click > Sort

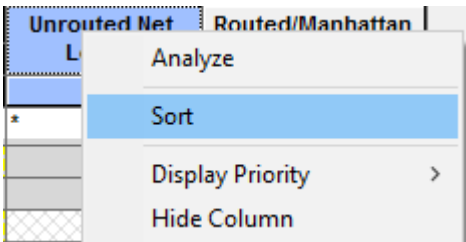

## **Display just the Failed Results (All Levels)**

Use Objects – Filter Header and enable Failed only checkbox or simply click on this Icon

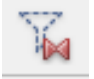

#### **Display just nets that have constraints on them? (All Levels)**

Use Objects – Filter Header and enable Objects with Directly Set values or simply click on this Icon

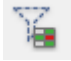

## **Segregate sections of CM with divider lines, i.e. identify the transition between buses and matched groups. (All Levels)**

In CM, View > View Options > unsupported and Enable 'Object Type Dividers' or simply click on this Icon

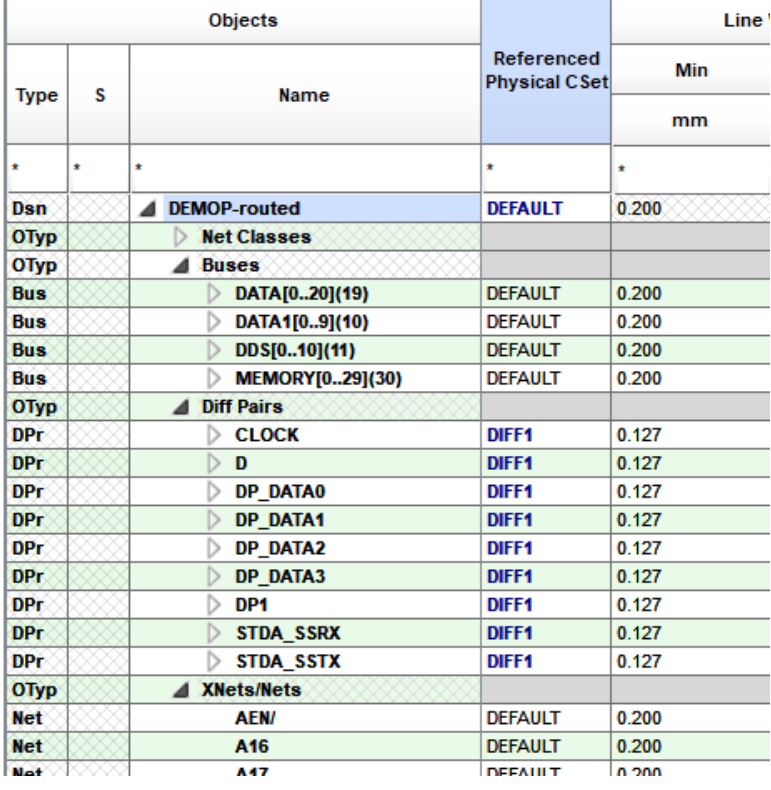

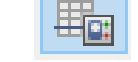

#### **Constraint Resolution (All Levels)**

*You want to see how the constraint resolves between 2 objects?*

Use Display > Constraint (Allegro) or Check > Constraints (OrCAD) then window select the 2 elements to obtain spacing resolution; select single element for physical resolution.

In the example below, I window selected the 2 clines of a Diff Pair to obtain spacing resolution. The actual measured gap is supplied in the middle section of the report.

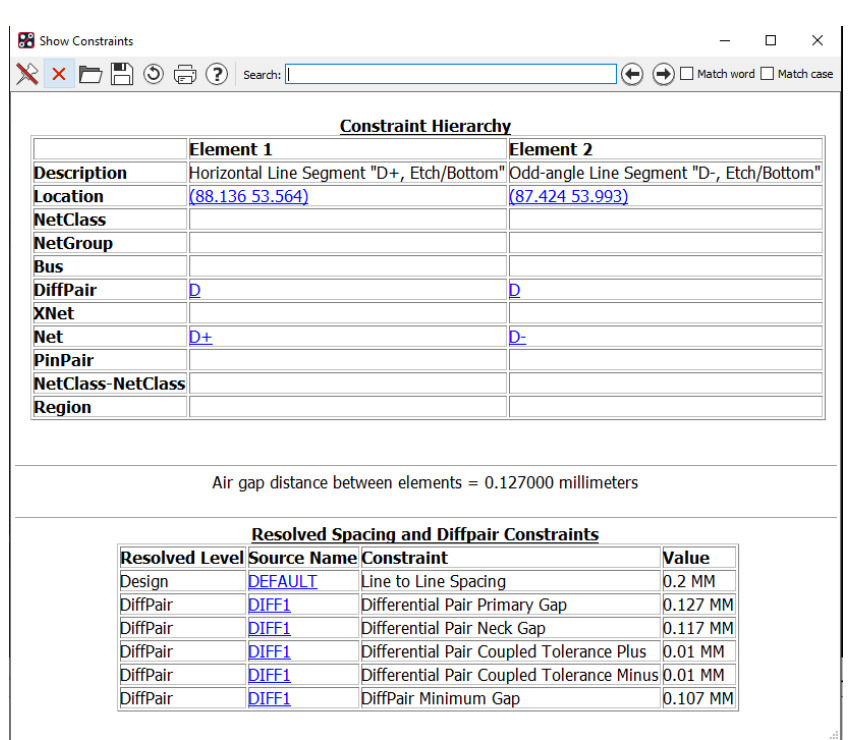

# **Preventing Shorts (All Levels)**

- $\checkmark$  In PCB Editor, It is possible to override a DRC with properties, make sure that the nets involved don't have the "NO DRC" property on a pin(s).
- $\checkmark$  Make sure there are no "waived DRCs" that are not valid.
- $\checkmark$  Run DBD octor to keep the design in sync and up to date.
- $\checkmark$  Make sure the plane layers in the cross section form agree with the artwork control form (negative or positive).
- $\checkmark$  Make sure the padstacks are designed properly; both Antipads and thermals
- Include the IPC-D-356 netlist in your Fab Package; insist the Fabricator does a netlist to Gerber compare.

# **Suppress SIGNOISE Warnings and Error messages (Allegro PCB Designer, OrCAD Professional)**

To suppress Signoise warning and error messages from appearing in the message window, set the variable in the env file.

set sigsuppress ERROR WARNING

## **Write vs Save (All Levels)**

You want to save the current board file you are working on as a new name but want to keep the current file open using its current name. The "Save As" function will make the saved file the active file.

Enter "write" in the command window followed by a design name.

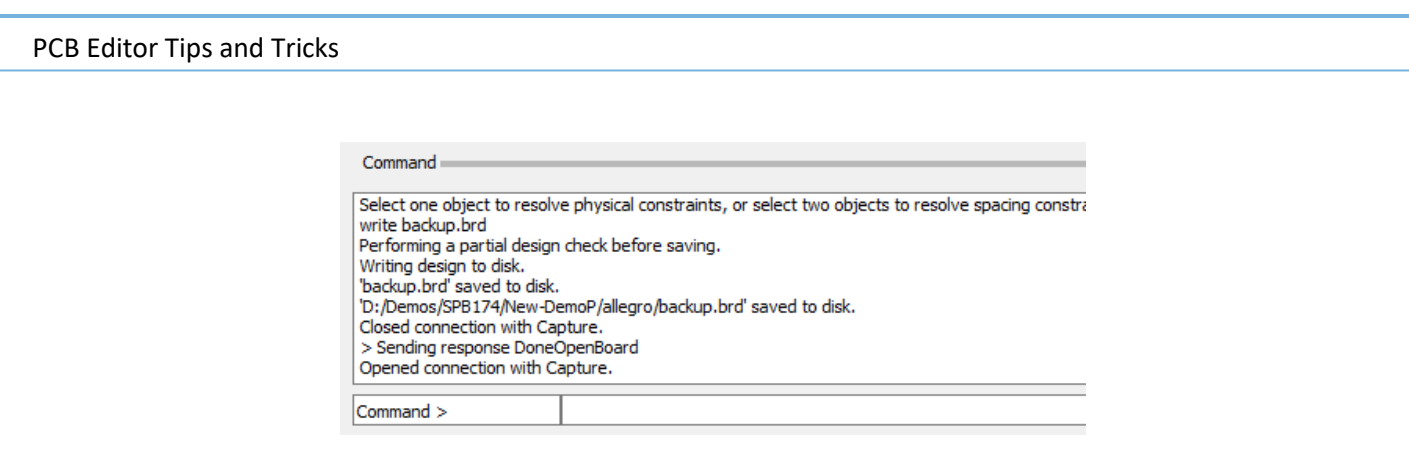

## **Autosave the Database (All Levels)**

Setup > User Preferences > File\_management > Autosave. Variables to autosave the database

**Po** User Preferences Editor

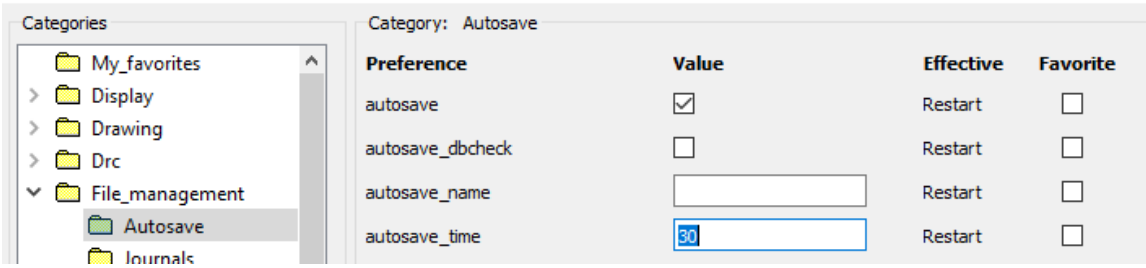

### **Reopen command (All Levels)**

Most people do not know about this convenient command which does what is says, reopens a design file.

Enter "reopen" in the command window to reopen the same file.

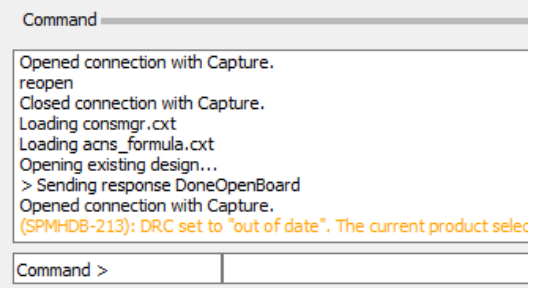

## **File Management - artwork, plots, log files, reports (All Levels)**

Looking to manage your artwork, plots and reports more efficiently? There is a suite of variables beginning with ADS designed to create subdirectories for common data files. Setup > User Preferences > File\_management > Output\_dir.

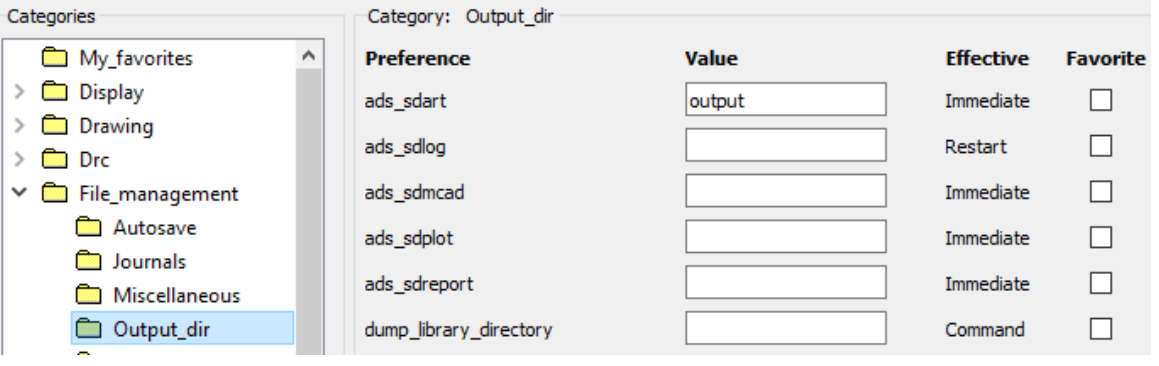

## **Open File Manager from Allegro (All Levels)**

*Quick method to explore to your working directory*

Tools > Utilities > File Manager (Allegro) or Tools > More > File Manager (OrCAD).

### **Looking for a particular padstack based on hole size? (All Levels)**

There are 2 methods to obtain a report of library padstacks:

- 1. Manufacturing > NC > Drill Customization > Library Drill Report (Allegro) or Manufacture > Customise Drill Table > Library Drill Report (OrCAD).
- 2. Consider the Find by Query command available via the Find Pane. Set up a query to look for a particular Pin / via with a Finished hole size…

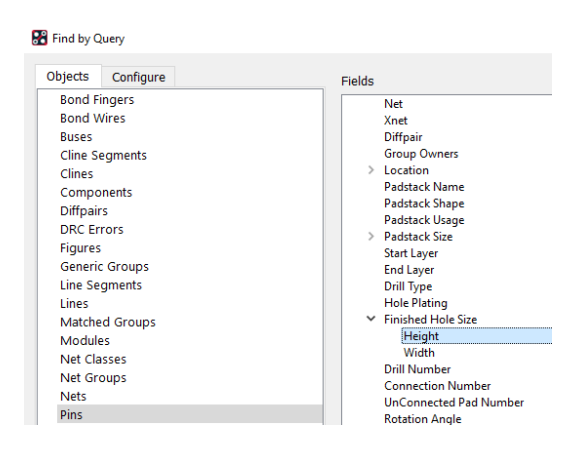

## **Testability – Multiple Probe-Type Support (All Levels)**

The Testprep parameter form, Manufacture > Testprep > Parameters (Allegro) or Manufacture > Test points > Parameters (OrCAD) supports entries for multiple probe-types. The names (Probe Type) and centre to centre spacing (Probe Spacing) is user definable.

#### To add a row in the form, select a Probe Type cell then right click > Add.

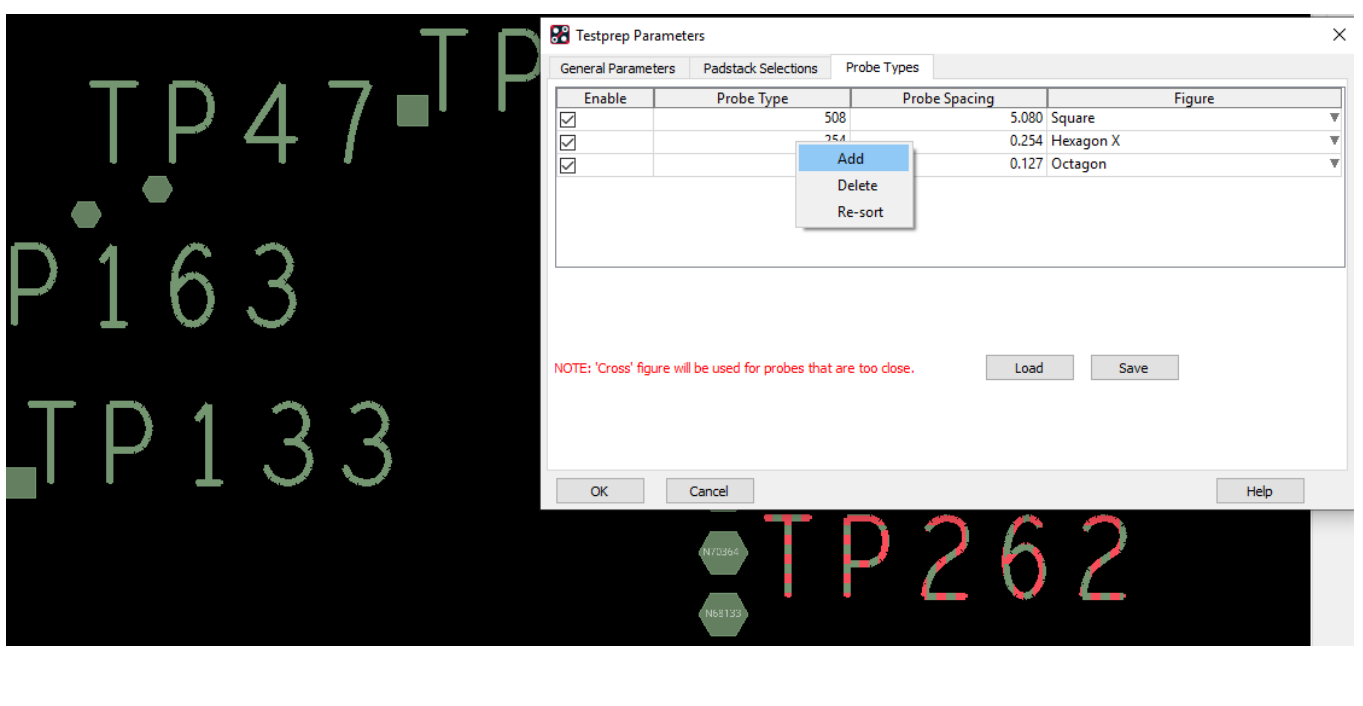

## **Drill Legend Support for INCHES and METRIC (All Levels)**

Update your default-units.dlt file as shown below (located normally %CDSROOT%\share\pcb\text\nclegend)

?AlternateLInits "millimeters" ?ColumnDefinitions '( ("Figure" "FIGURE" 7) ("Holesize" "SIZE" 15) ("Tolerance" "Tolerance" 15) ("Holesize2" "SIZE MM" 15) ("Tolerance2" "TOLERANCE MM" 15) ("PlateStatus" "PLATED" 10) ("NonStandard" "NONSTANDARD" 15) ("Quantity" "QTY" 6) )

## **Uprev Symbols (All Levels)**

The command "uprev\_overwrite" can be used to uprev library files to the current software revision.

Syntax – uprev overwrite n where  $n = *$ .dra;  $*$ .psm;  $*$ .ssm, etc

Ex – in a command window, enter uprev\_overwrite \*.dra to update all .dra files to the current software level.

For more flexibility in upreving in a DOS command window do a:

uprev -help

#### \*\* Be sure to make a backup copy of your library before uprev

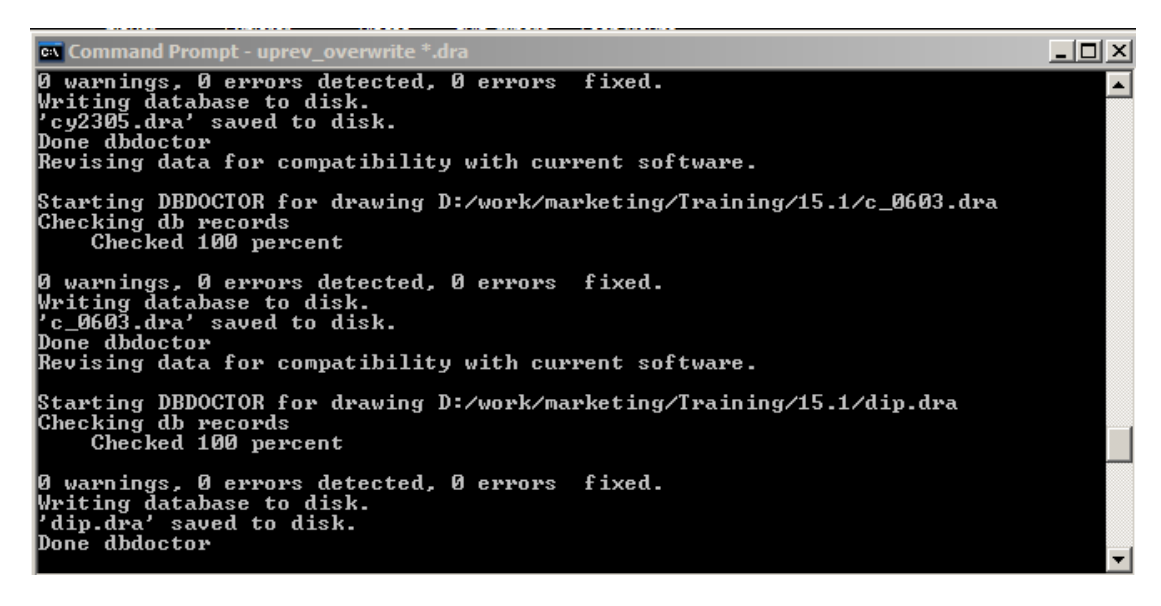

## **Troubleshooting – Running Allegro in Safe Mode (All Levels)**

Many Allegro programs support the "-safe" command line option. This starts the program without any user customizations or extensions. This can be used a debug mechanism to eliminate if user configurations are the cause of the problem with the product.

It disables loading at start-up

**© 2020 Parallel Systems Limited Page 24 of 25**

- local env file (%HOME&/pcbenv/env)
- cds site configuration data
- any user skill code
- pre-register scripts
- ini file which stores window size/position information
- most recent used files (MRU)
- remembered Windows positions (.geo files)

In addition, graphic programs support the "-noopengl" option which will disable the enhanced Graphics based upon OpenGL.

Example: Run an "out of the box" allegro without opengl

allegro -safe -noopengl

## **Tips from Allegro PCB Users (All Levels)**

*Join the Cadence Community Website and see what other users are saying*

[https://community.cadence.com/cadence\\_technology\\_forums/f/pcb-design](https://community.cadence.com/cadence_technology_forums/f/pcb-design)

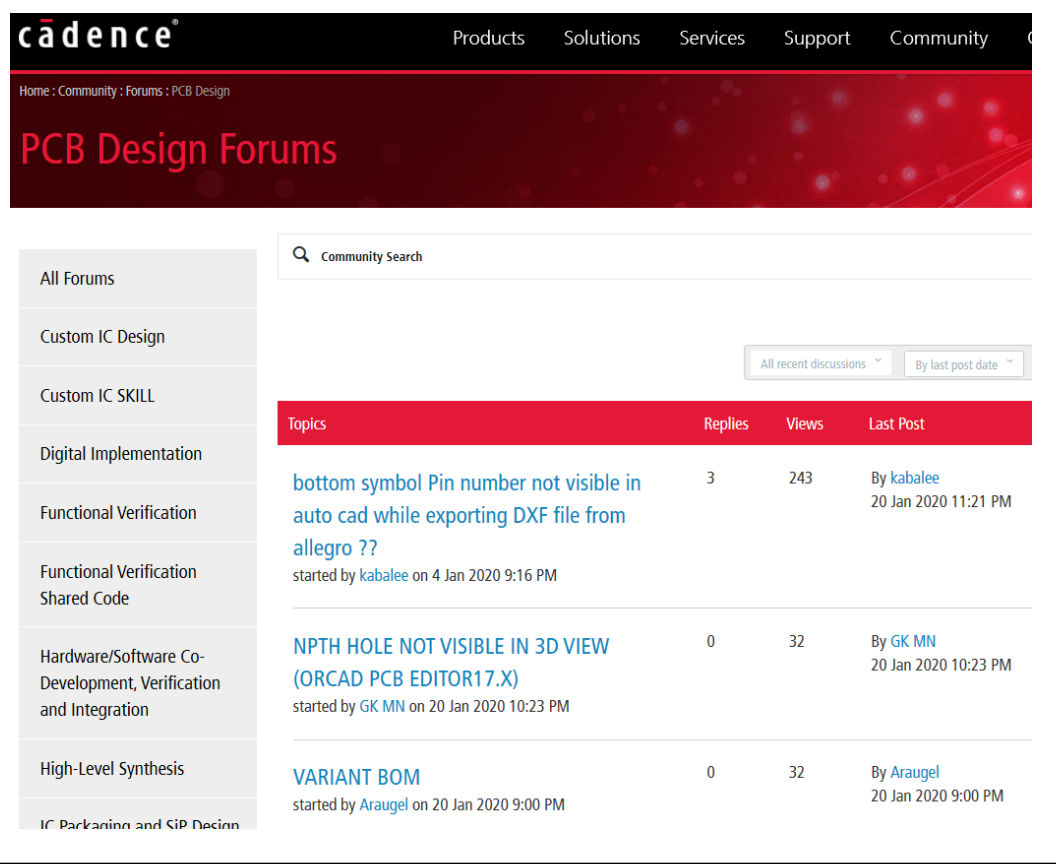

The following are trademarks or registered trademarks of Cadence Design Systems, Inc. 555 River Oaks Parkway, San Jose, CA 95134 Allegro®, Cadence®, Cadence logo™, Concept®, NC-Verilog®, OrCAD®, PSpice®, SPECCTRA®, Verilog® **Other Trademarks** 

All other trademarks are the exclusive property of their prospective owners.

**NOTICE OF DISCLAIMER**: Parallel Systems is providing this design, code, or information "as is." By providing the design, code, or information as one possible implementation of this feature, application, or standard, Parallel Systems makes no representation that this implementation is free from any claims of infringement. You are responsible for obtaining any rights you may require for your implementation. Parallel Systems expressly disclaims any warranty whatsoever with respect to the adequacy of the implementation, including but not limited to any warranties or representations that this implementation is free from claims of infringement and any implied warranties of merchantability or fitness for a particular purpose.